# **ENTERPRISE RECORDS ACTION SYSTEM (ERAS) 2018**

# **USER MANUAL FOR AGENCY RECORDS COORDINATORS**

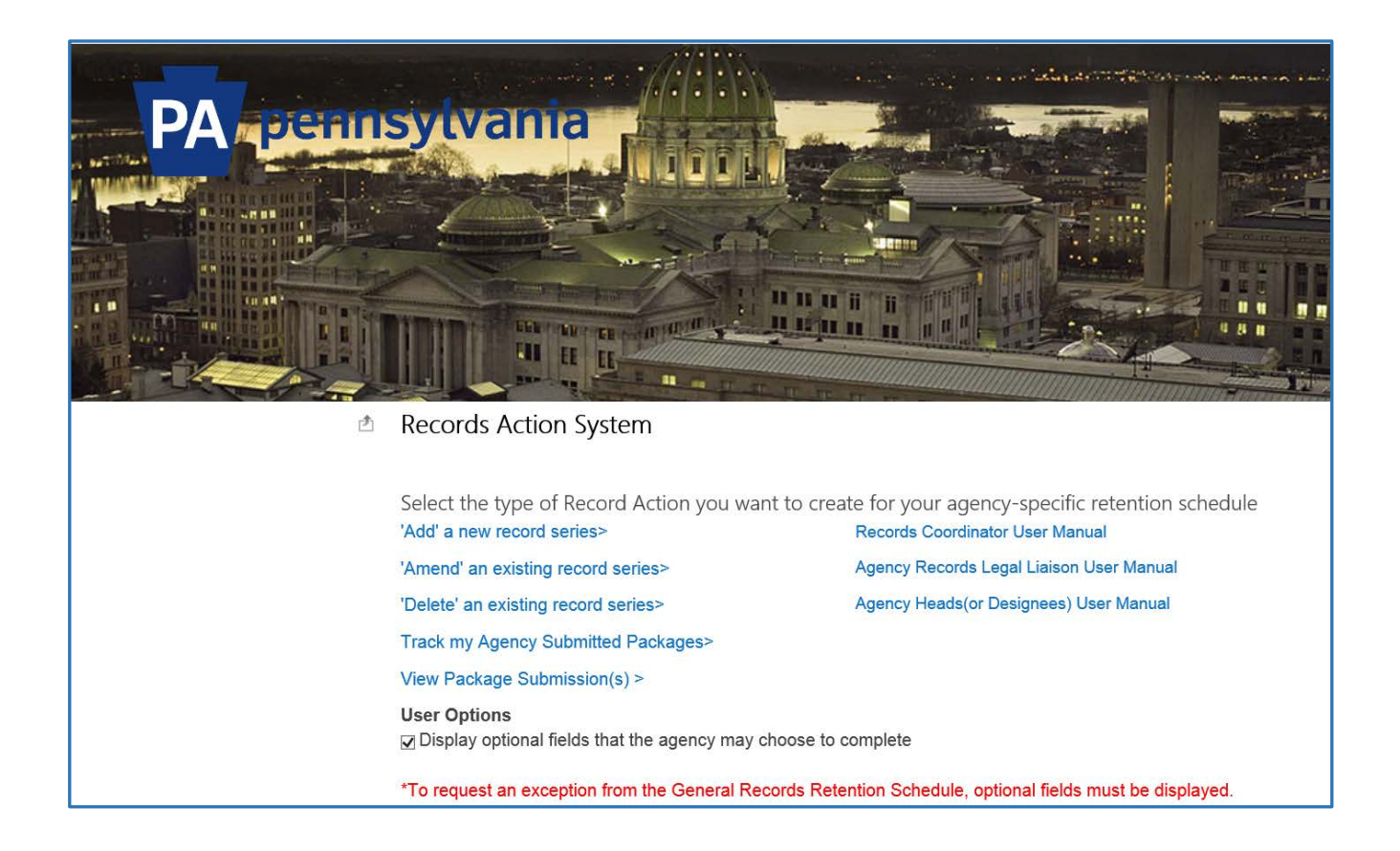

# <span id="page-1-0"></span>**Table of Contents**

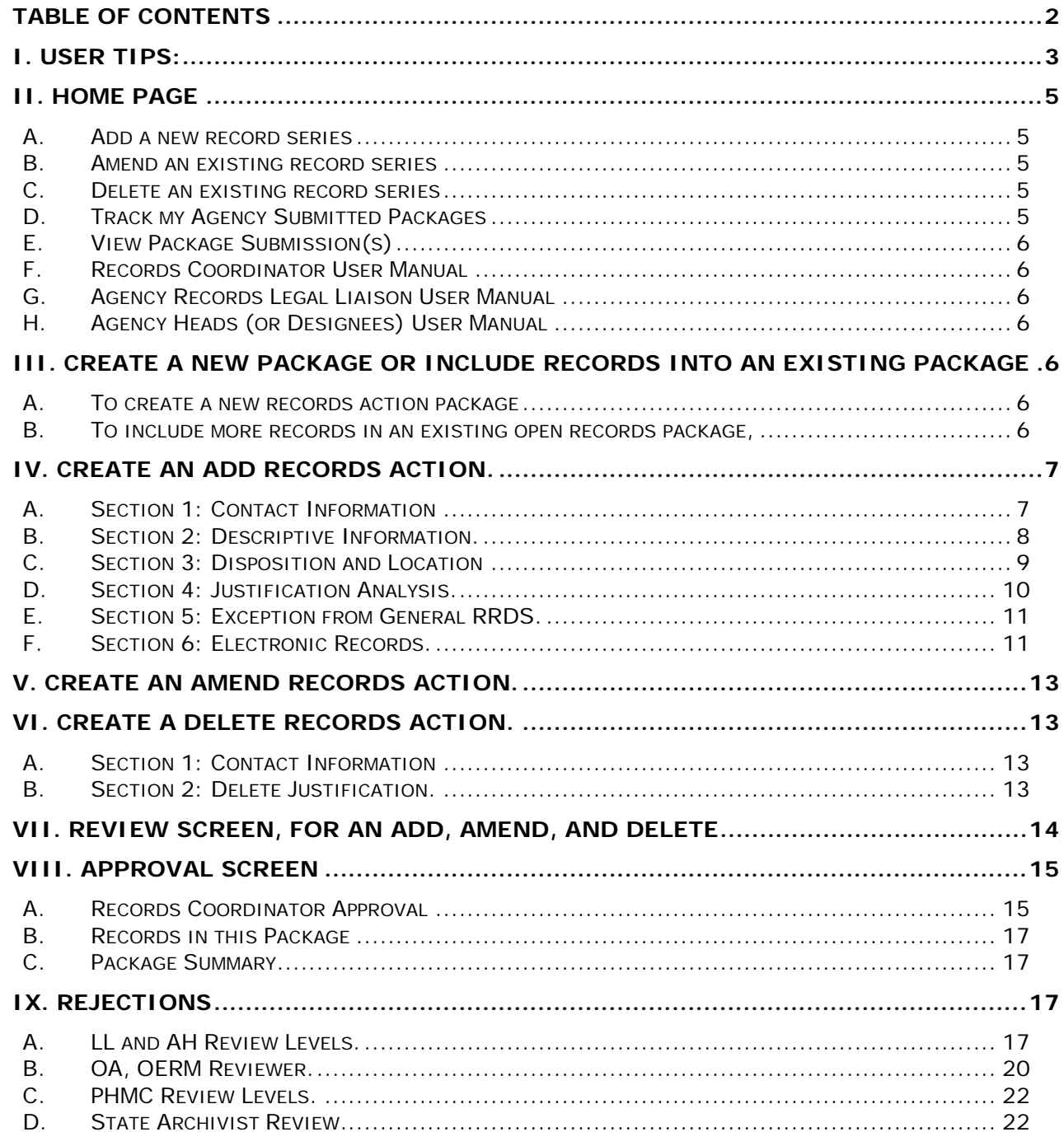

## <span id="page-2-0"></span>**I. USER TIPS:**

- **1.** To return to the Home page from any section of ERAS, click on the Save & Close button at the bottom of each Section or the **PA Pennsylvania** logo at the top of each page.
- **2.** Click on the blue information circles with the lower case **i** for guidance and instruction of what to enter in that field

If you are not receiving auto notifications from ERAS, check your Junk-email inbox in Outlook.

- **3.** To navigate backward or forward between sections, click on the preferred section of the section bar at the top of the page or use the Navigation Buttons at the bottom of the page.
	- 1. **Previous**  Click to go back a section.
	- 2. **Save & Close** Click to save and exit when you have partially completed the fields within a section and you need to exit the system and finish the records action later.
	- 3. **Next**  Click to move to the next section. Clicking Next saves the information entered previously.

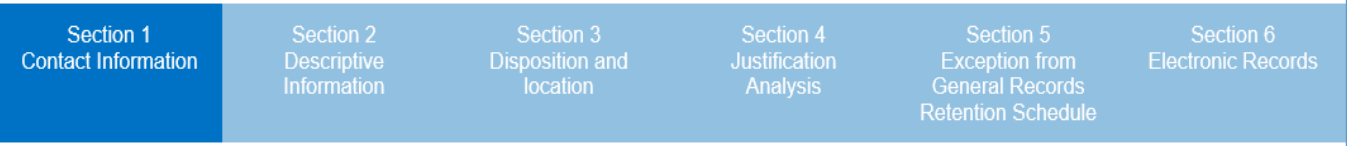

- **4.** If you have a 10-digit bureau code that contains a letter or an 8-digit record series number that contains a letter, other than a letter suffix at the end or decimal points, \***Do Not Enter** the letters or decimal points. Enter the number in the Bureau Code or Record Series Number field then in Record Notes, notate the "correct" number including the decimal point and/or letter for the PHMC to accurately update your agency-specific records retention and disposition schedule (RRDS).
- **5.** Do not use acronyms for Bureau or Division names. If using acronyms in any other section fields, enter the full spelling of the term or phrase followed by the acronym in parenthesis at first use of the term or phrase.
- **6.** Do not enter asterisks or any other non-numerical characters in the Agency or State Records Center (SRC) retention numeric fields as this causes a system error message and you will not be able to submit the package.
- **7.** When creating record action packages, submit one bureau per package, even if there is only one action for a single bureau.
- **8.** The Essential Records field options in Section 3, Disposition and Location, will be defaulted as **No**. If the records in this records action are deemed essential by your agency, click the circle for **Yes**.
- **9.** When a package at any approval level in ERAS is rejected, it will appear in the Track my Agency Submitted Packages and View Package Submission(s) table summaries

on the Home page. Be sure to monitor these two table summaries when you have pending records action packages.

- **10.**Mandatory fields are indicated by a \*red asterisk.
- **11.**The use of (M)-Multiple formats can only be used if the formats have the same retention period.
- **12.**When submitting a deletion request for your agency-specific RRDS, be sure to account for all the inventory that may still exist in your agency or at the SRC
- **13.**To delete a record sequence out of a package, from the Review screen click on Delete Action at the end of the record line. This changes the status line from Saved to Deleted.
- **14.**To delete an entire package, delete each records action sequence in the package by following the steps above until the records action package number has disappeared Once the Approve button in Section 8 is clicked, you will no longer be able to delete records or packages.
- **15.**If record inventories still exist in the agency or SRC, you may not delete the record series from your retention schedule.

*Note: User Manuals are available for the Agency Records Legal Liaison and Agency Head (or designee).*

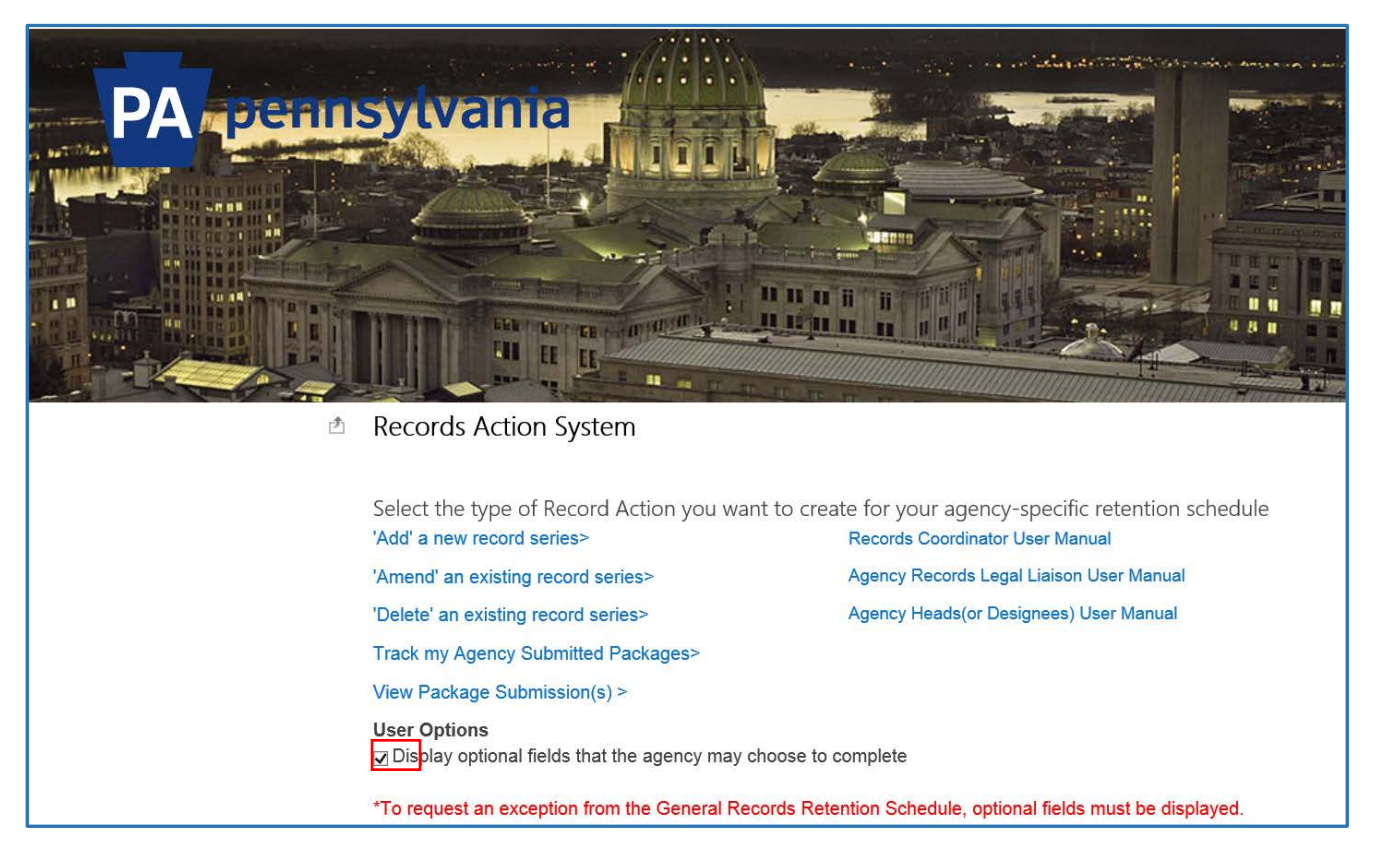

## <span id="page-4-0"></span>**II. Home Page**

When accessing ERAS, the first screen displayed is the Home page. To complete optional fields, click in the box next to 'Display optional fields. If you prefer to only complete mandatory\* fields, uncheck this box. If you need to request an exception from the General Records Retention Schedule, check this box. This user manual is written from the perspective that the optional fields are displayed to illustrate how all fields are to be completed.

When starting from the Home page, select one of the following options to either create a new records action package or to access an existing open records action package that was previously created:

- <span id="page-4-1"></span>**A. Add a new record series** – Click on this option if you need to add a new records series to your agency-specific RRDS
- <span id="page-4-2"></span>**B. Amend an existing record series** – Click on this option if you need to amend an existing records series on your agency-specific RRDS.
- <span id="page-4-3"></span>**C. Delete an existing record series** - Click on this option if you need to delete an existing records series on your agency-specific RRDS.
- <span id="page-4-4"></span>**D. Track my Agency Submitted Packages** - Click on this option to track the package approval status of records action packages created in your agency.

**Note:** you will only see a status table if packages exist in your agency as shown below.

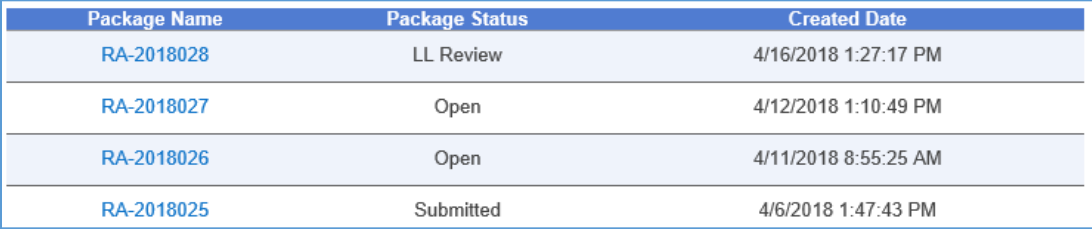

- <span id="page-5-0"></span>**E. View Package Submission(s)** – Click on this option to add more records to or review an existing records package that was previously created and saved in open status. Click this option, a Select Package table displays indicating the package number, agency name, package (approval) status, and the date and time created. **Note:** Packages in the Select Package table will display if open or rejected packages exist as shown below. An open package indicates that the Records Coordinator (RC) has not completed and submitted the package and can make edits to the package.
- <span id="page-5-1"></span>**F. Records Coordinator User Manual** – Click here for immediate access to this user manual while using ERAS.
- <span id="page-5-2"></span>**G. Agency Records Legal Liaison User Manual** - Click here for immediate access to this user manual while using ERAS.
- <span id="page-5-3"></span>**H. Agency Heads (or Designees) User Manual** - Click here for immediate access to this user manual while using ERAS.

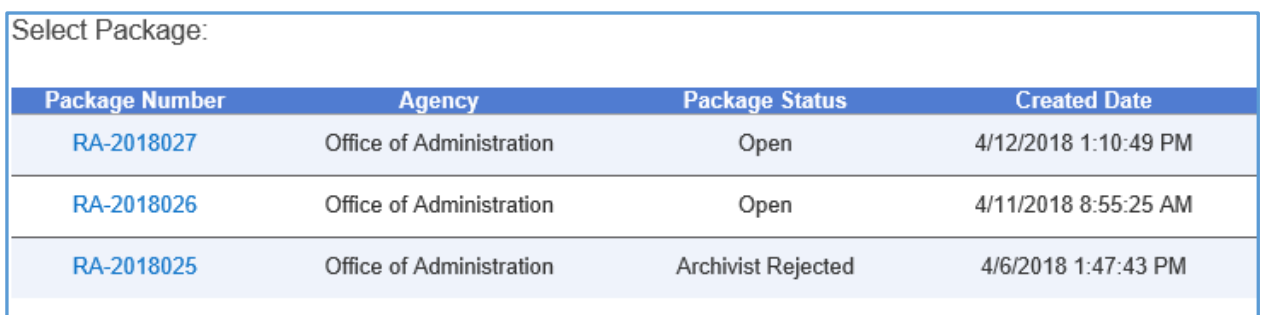

- <span id="page-5-5"></span><span id="page-5-4"></span>**III. Create a New Package or Include Records into an Existing Package**
	- **A. To create a new records action package,** click on Create new package to enter your records action information for all Add, Amend, and/or Delete actions to the RRDS
	- **B. To include more records in an existing open records package,** from the Create New screen, click the arrow in the drop-down box that says Choose Package, click on the appropriate package number marked as Open. Click the Add to an existing package box.

<span id="page-5-6"></span>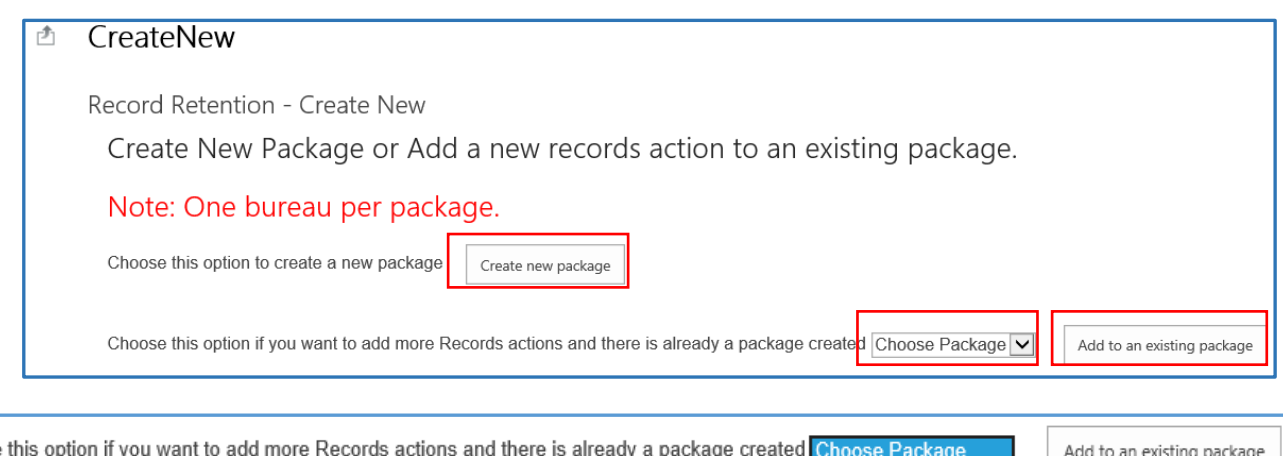

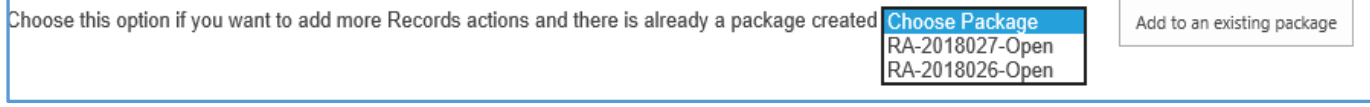

## <span id="page-6-0"></span>**IV. Create an Add Records Action.**

From the Home page, click on 'Add' a new record series. When the Create new package box is clicked, the Create New screen displays, and a new records action package is automatically generated. An automated notification is sent from the system to the RC's email address.

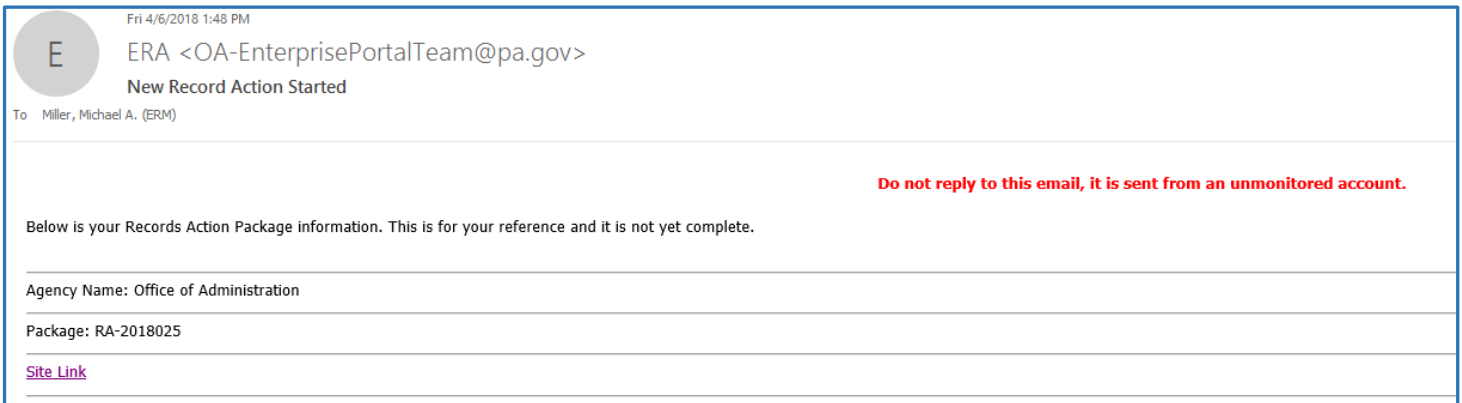

#### <span id="page-6-1"></span>**A. Section 1: Contact Information.**

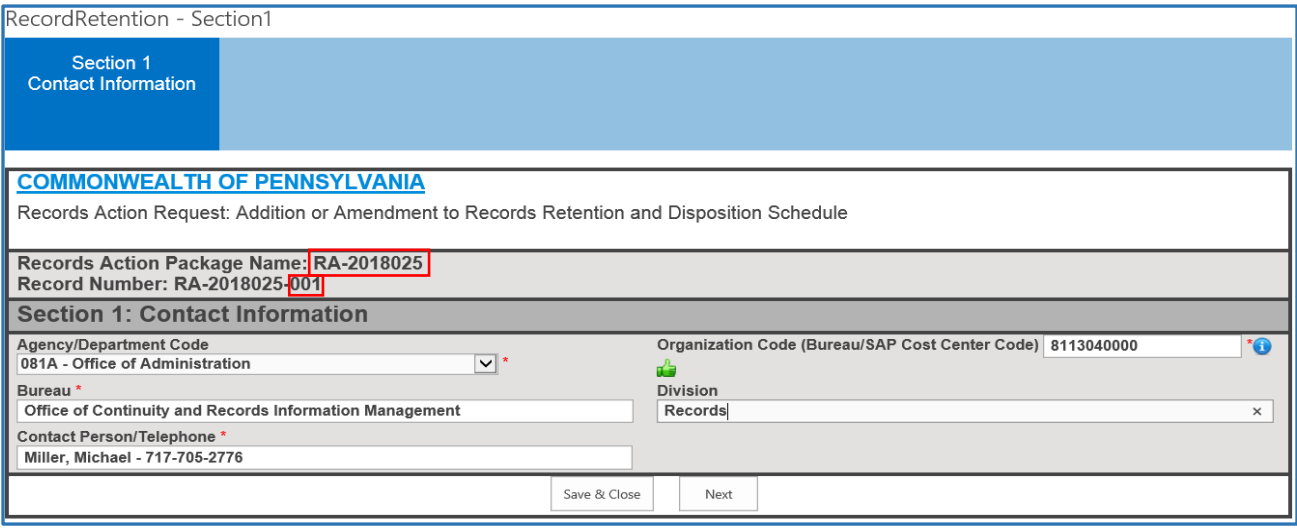

**Records Action Package Name** – This is the records action package number that you are currently working on, RA-2018025.

**Record Number** – This is the records action sequence number in the package that you are currently working on, RA-2018025-001. For each records action sequence created, the system will assign a record number within the package.

**Agency/Department Code –** This field is pre-filled with your agency number and name. If not, click the drop-down arrow and select your agency.

**Organization Code (Bureau SAP Cost Center Code) -** 10 digits are required in this field. When you've entered 10 digits, the system will indicate that it's okay to move to the next field by displaying the **green** thumbs up.

Organization Code (Bureau/SAP Cost Center Code) 8113040000 ď.

**Bureau** - Enter the name of the bureau that the records action is for. Spell out bureau names and avoid using acronyms.

**Division** – Enter the name of the division that the records action is for, if applicable.

**Contact Person/Telephone –** This is pre-filled with the Agency RC's name and phone number.

**Save & Close** – Click this button when you have partially completed the fields within a Section and you need to exit the system and finish the records action at a later time.

**Next** – Click this button when finished with this section and are ready to go to Section 2.

**Record Notes** – This field is for the RC and all workflow Approvers to communicate issues, explanations, inventory levels, and reason(s) for rejections during the review and approval process. Although Record Notes appears on each screen throughout the sections, entering notes/comments on any screen will display the notes in every section.

To add Record Notes from any section of the system, click in the New Notes box and enter your notes. When finished, Click the Add Comments box and the notes/comments will populate in the Notes box. The system will identify and log the author, date and time of all notes/comments entered.

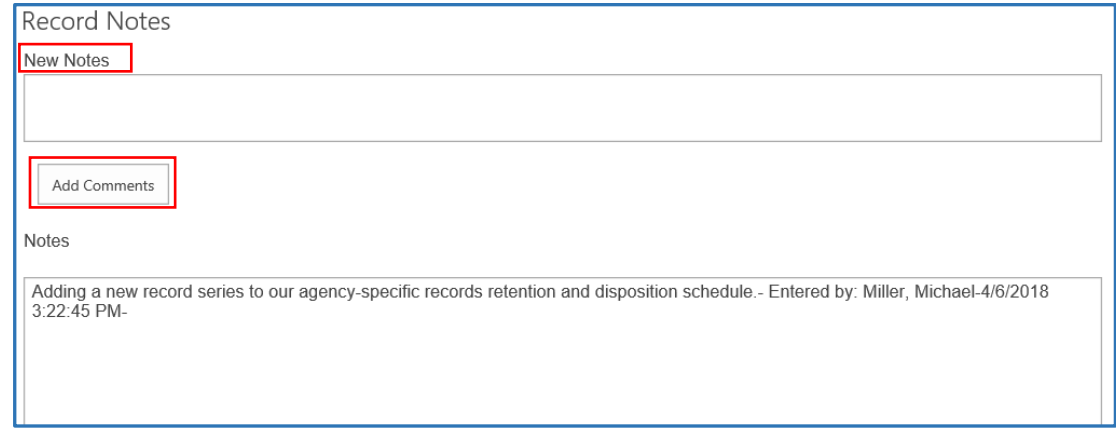

#### <span id="page-7-0"></span>**B. Section 2: Descriptive Information.**

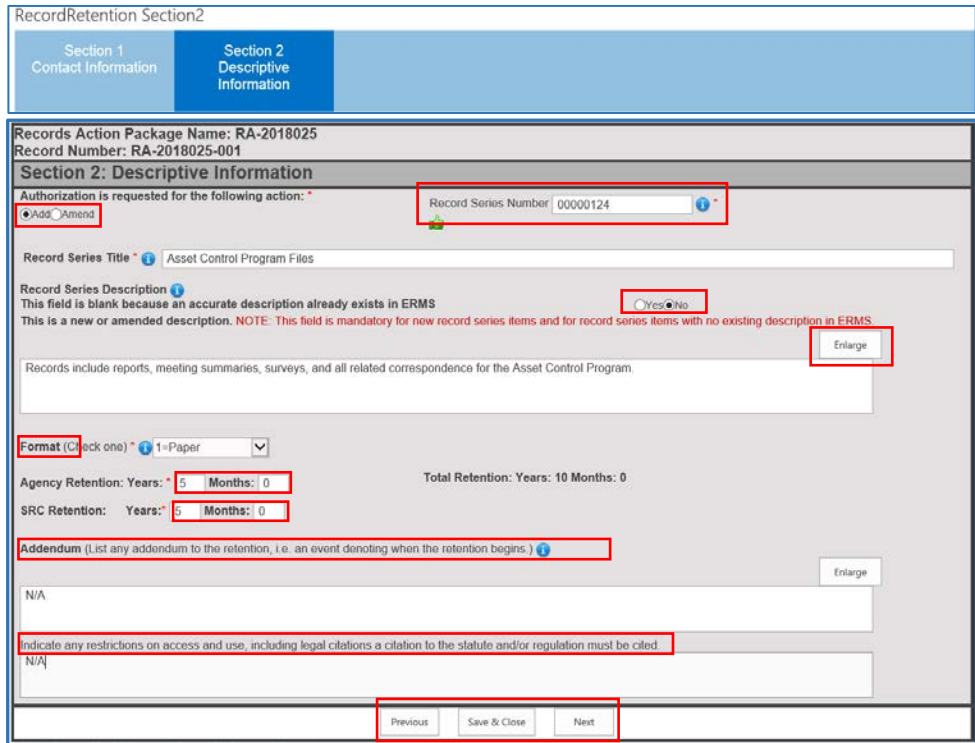

#### **Authorization is requested for the following action:**

**Add Amend -** Click in the circle for an Add records action type. If Amending a record series, click Amend.

**Record Series Number -** Enter your record series number. The field requirement is 8 digits. If you have a letter suffix in your record series number, add the suffix at the end of your 8 digits. For example, 00000124**A**.

**Record Series Title** - Enter the name of the record series that you are adding to the schedule.

**Record Series Description** – A description must be entered for all new records and for those records that currently exist on the RRDS without a description. This is a new record so Click No. Enter a record series description and examples that support the purpose and use of this records series

**Enlarge Buttons** – Expand the box to provide additional space if needed.

**Format (check one)** - Click and select the appropriate records format. If the records for this series exist in multiple formats, i.e. paper and electronic, and share the same retention, select the multiple format option (M).

**Agency Retention** - Enter the required retention period needed in Years and Months. If there is no retention, add a zero. A zero could also be used if the addendum justifies the retention.

**State Records Center (SRC) Retention** – Enter the required retention period needed in Years and Months. If there is no retention, add a zero.

**Total Retention** –The system calculates the total retention after you enter retention periods for the Agency and/or Agency and SRC.

**Addendum**– Enter the event that triggers when the retention period begins, (e.g. 4 years after end of the contract; 2 years after audit, etc.) when applicable.

**Indicate any restrictions on access and use, including legal citations, a citation to the statute and/or regulation must be cited** –Enter restrictions that apply to the release of the records (e.g. HIPAA; Act XYX, etc.)

**C. Section 3: Disposition and Location**.

<span id="page-8-0"></span>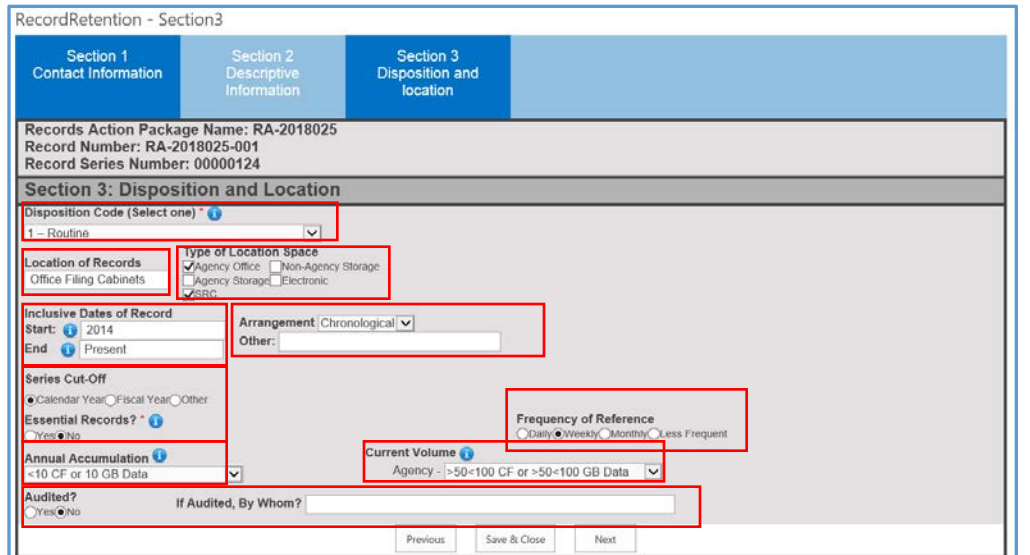

**Disposition Code (Select one)** - Click the drop-down box and select the records disposition code for the records series.

**Location of Records** – Enter all locations of where the records currently exist (e.g. Filing cabinet, network shared drive, system, database, etc.)

**Note:** The field holds an unlimited amount of characters however, only the first 20-23 characters are displayed. Click the field box and use the keyboard right arrow key to navigate and see the remaining content.

**Type of Location Space** – Check all options that apply.

**Inclusive Dates of Record** – Enter the Start date of when the records were first created or first existed. (e.g. 03/2014, 2014, etc.). Enter the End date for when the records are no longer created or no longer exist in agency or at the SRC. (e.g. 06/2016, 2016, Present, etc.) if records exist and are still created.

**Arrangement** – Click and select the appropriate option.

**Other** – Complete if the records arrangement is something other than the options provided in the Arrangement field.

**Series Cut-Off** – Click the appropriate option.

**Essential Records?** – The default is No. Click Yes if record is needed to support critical functions during a Continuity of Operations (COOP) event. If unsure, have a conversation with your Agency COOP Manager.

**Frequency of Reference** – Click the option that applies.

**Annual Accumulation** – Select the appropriate volume. For assistance with calculations and measurements, Click on the blue information circle.

**Current Volume** - Select the appropriate size option.

**Audited?** – Click yes if the record is audited. Click No if there is no audit requirement.

**If Audited, By Whom?** – Enter the name of the entity that performs the audit (e.g. Auditor General, peer audit, Federal Govn't., etc.)

#### <span id="page-9-0"></span>**D. Section 4: Justification Analysis.**

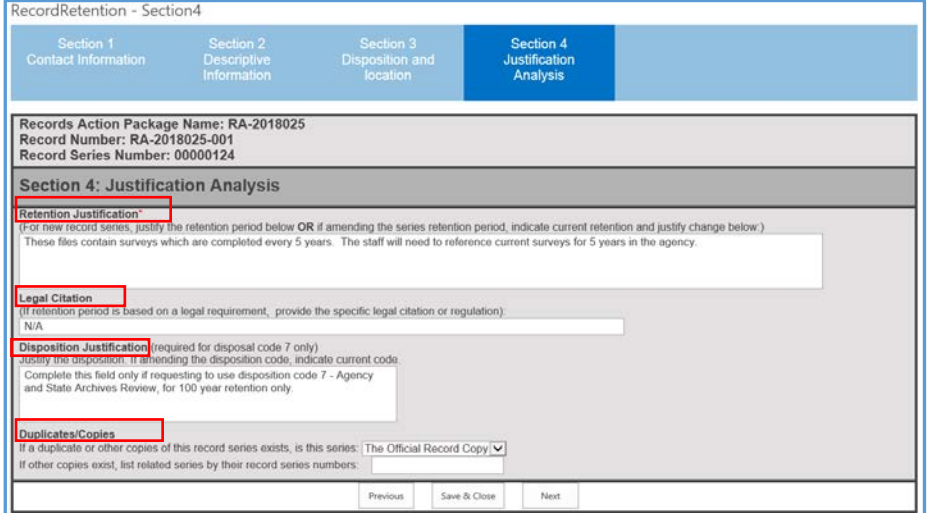

**Retention Justification** - Enter the reason(s) of why the retention indicated in Section 2 is needed or required. Include business needs, requirements, and regulations when applicable. If Amending an existing record series, indicate current retention.

**Legal Citation** – When applicable, enter legal requirements, legal citations, or regulations that govern the retention of this records series.

**Disposition Justification**– Complete this field only for disposition code 7 100-year retention (Review - Agency & Archives)

**Duplicates/Copies** – Select: The Official Record copy, A security copy, or A duplicate copy. If other copies exist in other records series numbers on your schedule, enter the records series numbers of the related records.

#### <span id="page-10-0"></span>**E. Section 5: Exception from General RRDS.**

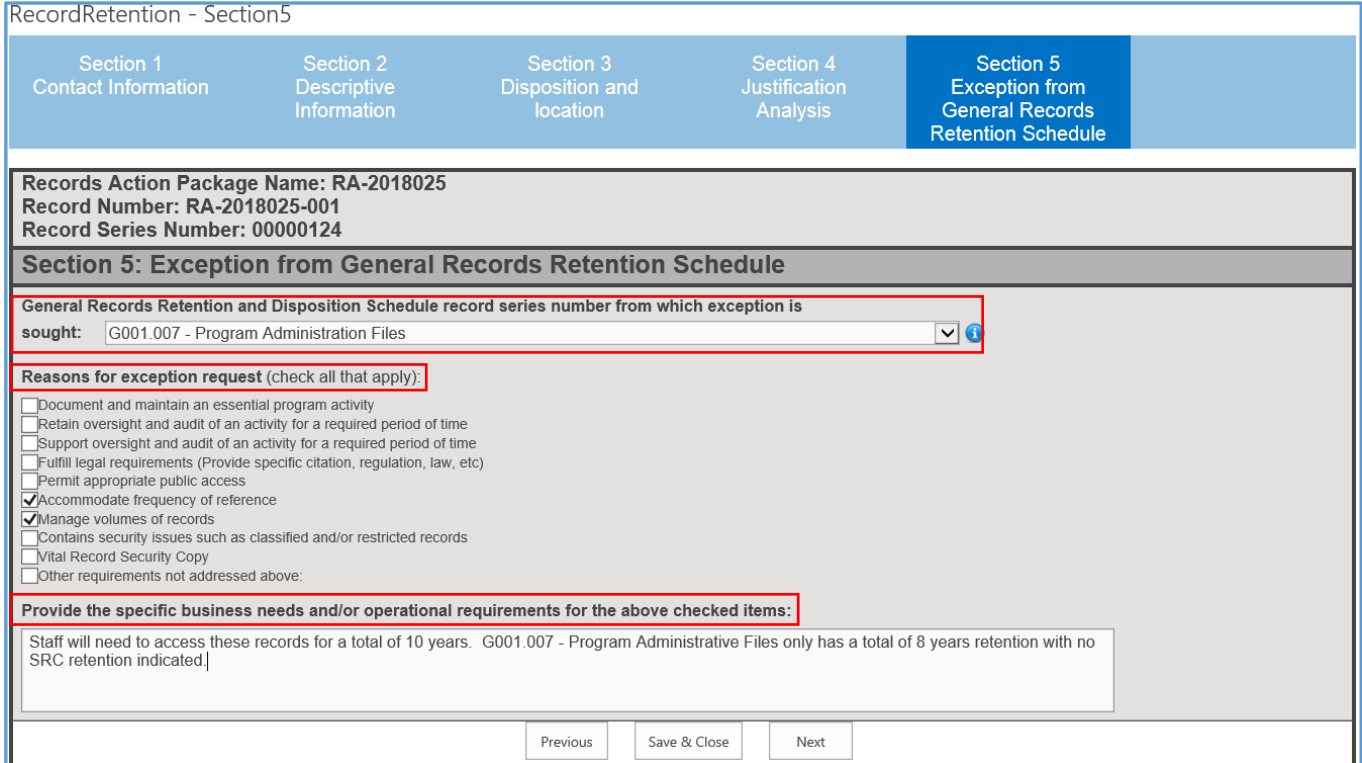

**General RRDS:** - Click and select the record series from the General Schedule that you are making an exception from.

**Reasons for exception request**: – Check all exceptions that apply.

**Provide the specific business needs:** - Enter the specific business needs and/or requirements that support items checked in Reasons for exception request.

<span id="page-10-1"></span>**F. Section 6: Electronic Records.** It is recommended to consult with your agency IT Department or bureau IT liaison before completing Section 6.

**Note:** In Section 2, if options B=Electronic, C=Portable Media, or M=Multi-Format are not selected, Section 6: Electronic Records, will **not** display. The system will take you directly to the Review Section, see Section VII.

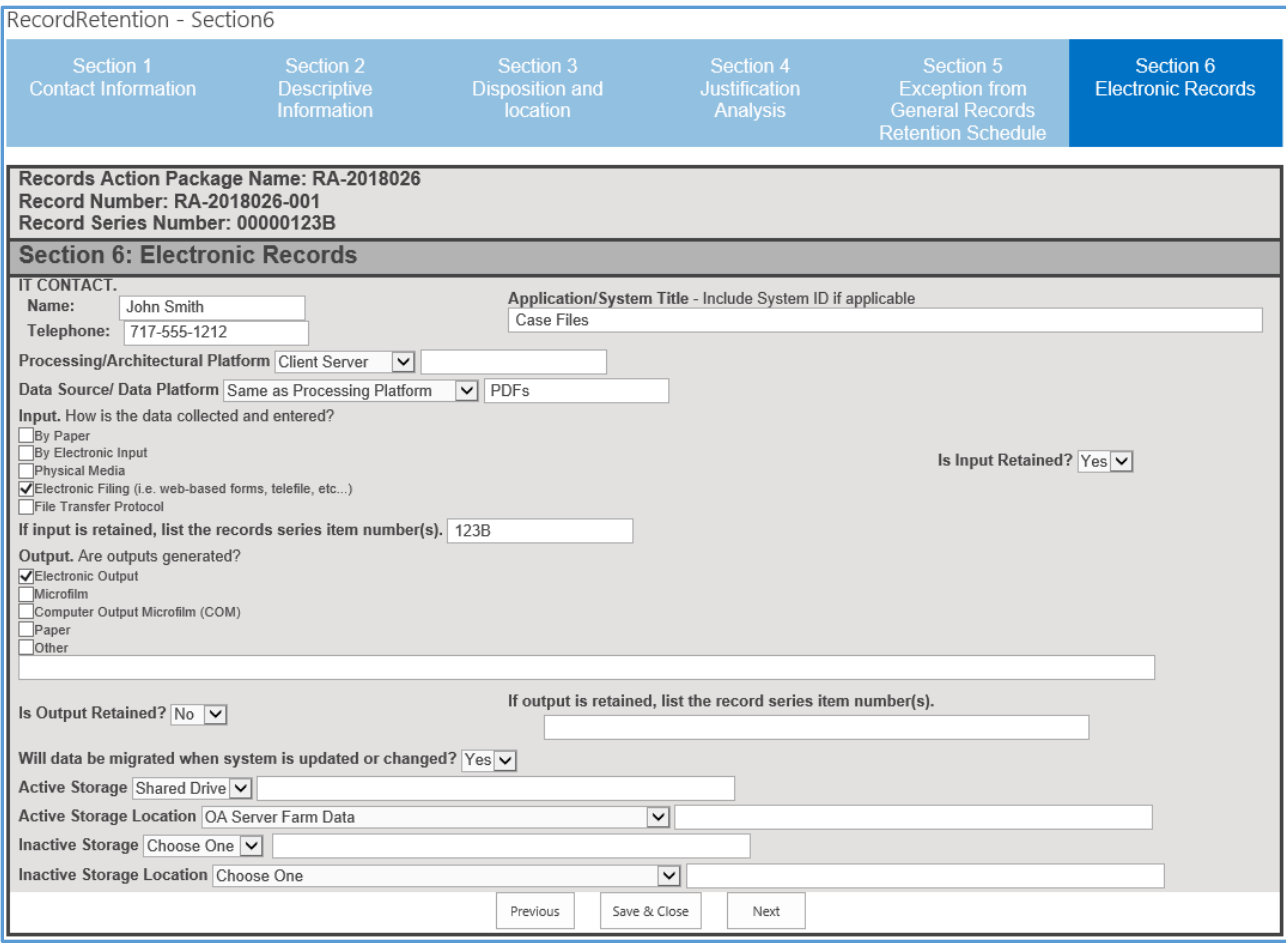

**IT Contact**– Enter the name and telephone number of the person to contact within the technical area for this application/system. Telephone numbers require the area code.

**Application/System Title** – Enter the name of the application/system as known by staff. Include the system ID number if known.

**Processing/Architectural Platform** – Select the applicable processing platform. If the processing platform is other than the options provided, indicate the other in the box on the farright hand side.

**Data Source/Data Platform** - Select the applicable source platform. If the Data or platform source is other than the options provided, indicate the other in the box on the far-right hand side.

**Input** – How is the data collected and entered? Check all options that apply.

**Is Input Retained?** – Select Yes or No.

**If Input is retained:** – Enter the associated record series item number(s), if the record is kept after being entered into the system.

**Output** – Are outputs generated? Check all options that apply.

**Is Output Retained?** - Select Yes or No.

**If Output is retained:** - Enter the associated record series item number(s), if the record is kept.

**Will data be migrated?** - Select Yes or No.

**Active Storage** - Select the option for the format of the records.

**Active Storage Location –** Select where the active records are stored.

**Inactive Storage** - Select the option for the format of the records when they are no longer active.

**Inactive Storage Location** - Select where the inactive records are stored.

## <span id="page-12-0"></span>**V. Create an Amend Records Action.**

To create an Amend records action, click Amend on the Home Page and follow the same steps as creating an Add records action.

## <span id="page-12-1"></span>**VI. Create a Delete Records Action.**

From the Home page, click Delete. Click Create New Package. The screen below displays. A new records action package is generated, and an automated notification is sent from the system to your email address.

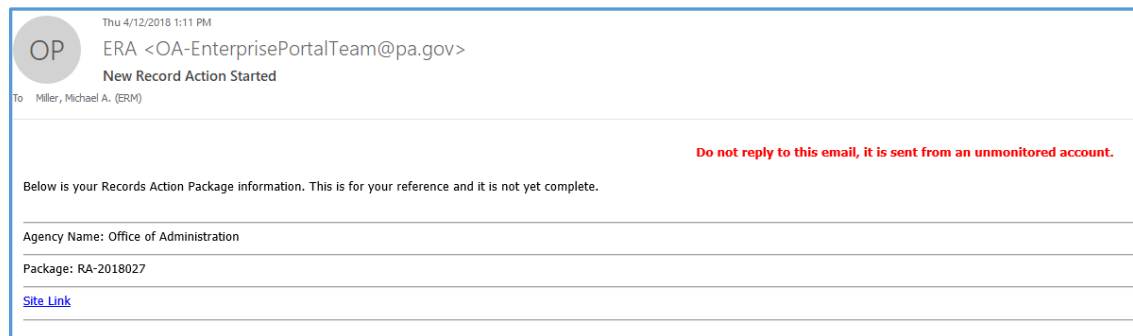

<span id="page-12-2"></span>**A. Section 1: Contact Information.** Same steps as for an Add or Amend records action.

#### <span id="page-12-3"></span>**B. Section 2: Delete Justification.**

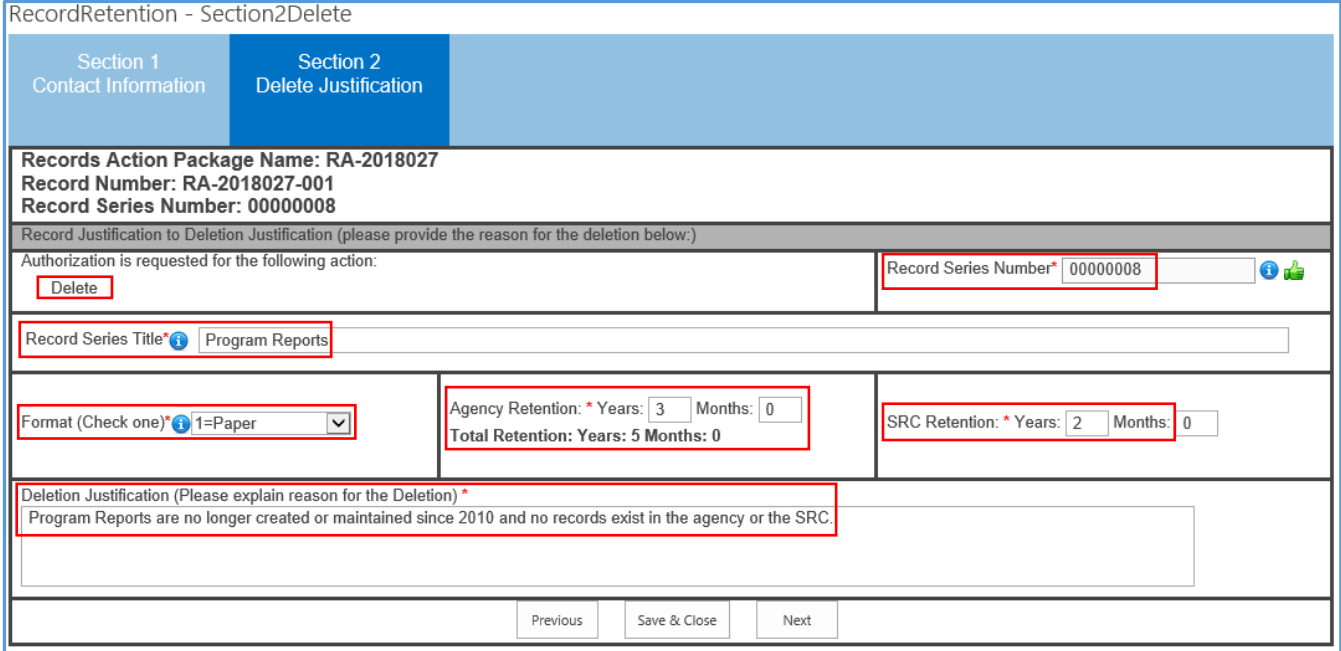

**Authorization is requested** – The default is delete from the section 1 records action type.

**Record Series Number:** – Enter the record series number of the item deleting (field requirement is 8 digits). If there is a letter suffix in your record series number, add the suffix at the end of the 8 digits. For example, 00000008**A**.

**Record Series Title** - Enter the name of the record series that you are deleting.

**Format (check one)** - Select the record format.

**Agency Retention** - Enter the retention period that currently exists on the agency RRDS. If there is no retention, add a zero.

**State Records Center (SRC) Retention** – Enter the existing retention period in Years and Months. If there is no retention, add a zero.

**Total Retention** – The system calculates the total retention after you enter retention periods for the Agency and/or Agency and SRC.

**Deletion Justification -** Explain why the records series is being deleted from the agency RRDS. If records can be cross-walked to the General Schedule, identify the General schedule number in the justification.

**Note:** If records still exist in the agency or SRC, you may not delete a record series from your RRDS.

#### <span id="page-13-0"></span>**VII. Review Screen, for an Add, Amend, and Delete**

After completing all records actions within a package, Click Next. The following message displays.

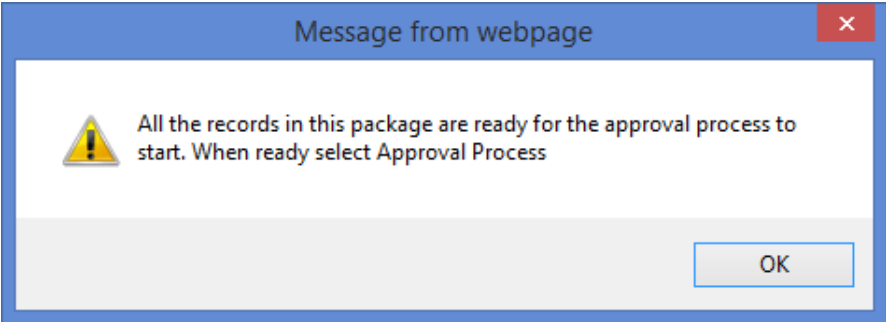

Click OK. The **Review** screen displays.

| Review                                                                                                    |                                      |                           |       |     |                      |                   |  |
|----------------------------------------------------------------------------------------------------|--------------------------------------|---------------------------|-------|-----|----------------------|-------------------|--|
| Record Retention - Review                                                                                          |                                      |                           |       |     |                      |                   |  |
| Package #: RA-2018025 - Package Status: Open                                                                       |                                      |                           |       |     |                      |                   |  |
|                                                                                                    | Save and Add Another to This Package |                           |       |     | Add new as:          | ○Add○Amend○Delete |  |
|                                                                                                    | <b>Start New Package</b>             |                           |       |     | Add new as:          | ○Add○Amend○Delete |  |
|                                                                                                    | Approval/Rejection Process           |                           |       |     |                      |                   |  |
| Records for this package<br>Record Number Record Series Number<br>Action Type Status Ready To Submit Delete Action |                                      |                           |       |     |                      |                   |  |
|                                                                                                    | RA-2018025-001 00000124              | Package<br>RA-2018025 Add | Saved | Yes | <b>Delete Action</b> |                   |  |

**Package Status:** – The package status of open indicates the package has not been submitted for Internal agency review and approval.

**Save and Add Another to this Package –** Use this to include more records actions in a package. Click the records action type (e.g. Add, Amend, Delete) Then Click Save and Add Another to This Package.

**Start New Package** – Use this to start a new records action package. Click the records action type (e.g. Add, Amend, Delete) then click on 'Start New Package'

**Approval/Rejection Process** – If there is no other records to include in this package, Click Approval/Rejection Process. Section 8: Approvals displays (see Part VIII).

**Records for this package** – Provides a table summary of all the records action sequences included in the package.

### <span id="page-14-0"></span>**VIII. Approval Screen:**

Internal approval starts when the RC is finished with a records action package and the Approval/Rejection Process is Clicked on the Review screen. The Agency Records Legal Liaison (LL) and Agency Head (AH or designee) will review and approve the records action package(s). Their steps are identical.

Click Approval/Rejection Process. The following message displays. Click Ok.

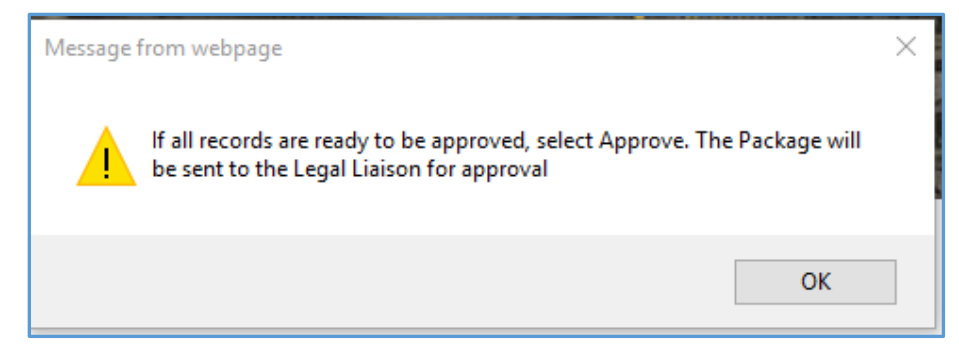

#### The Approval screen displays.

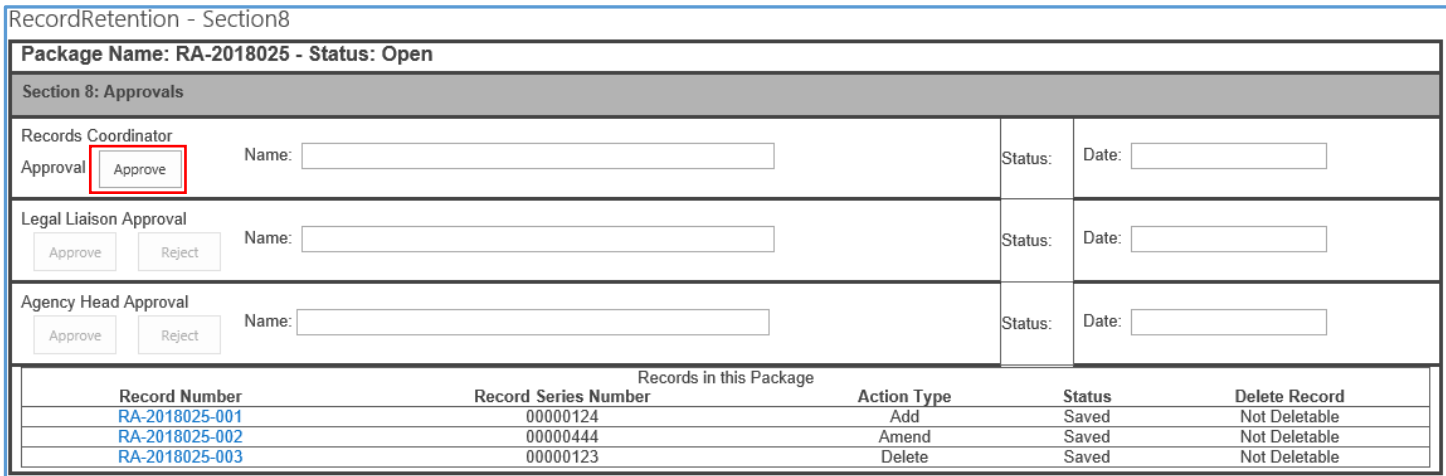

<span id="page-14-1"></span>**A. Records Coordinator Approval** – When the package(s) are ready for agency legal review, Click Approve. A message displays, Click OK.

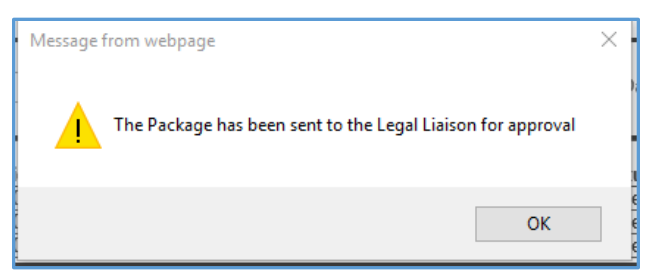

An automated notification is sent to the LL which provides a link to Section 8: Approvals.

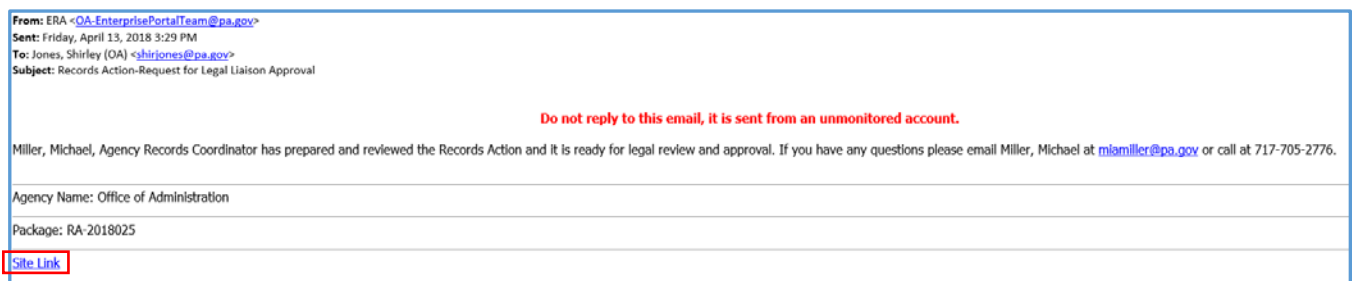

## The package status changes from **Open** to **LL Review** and your email address and the date/time will populate in the Records Coordinator Approval section of this block.

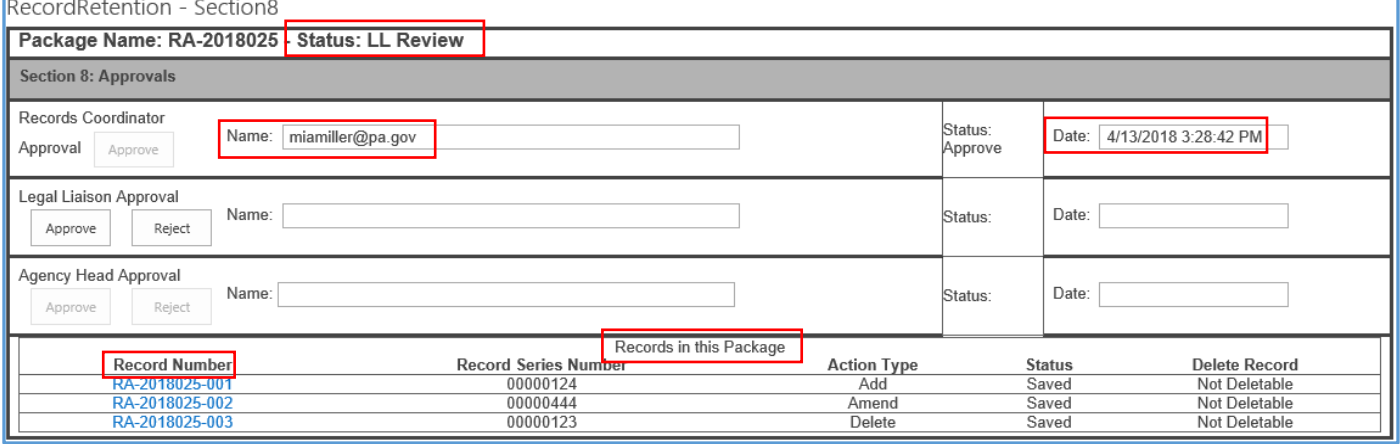

#### Package Summary

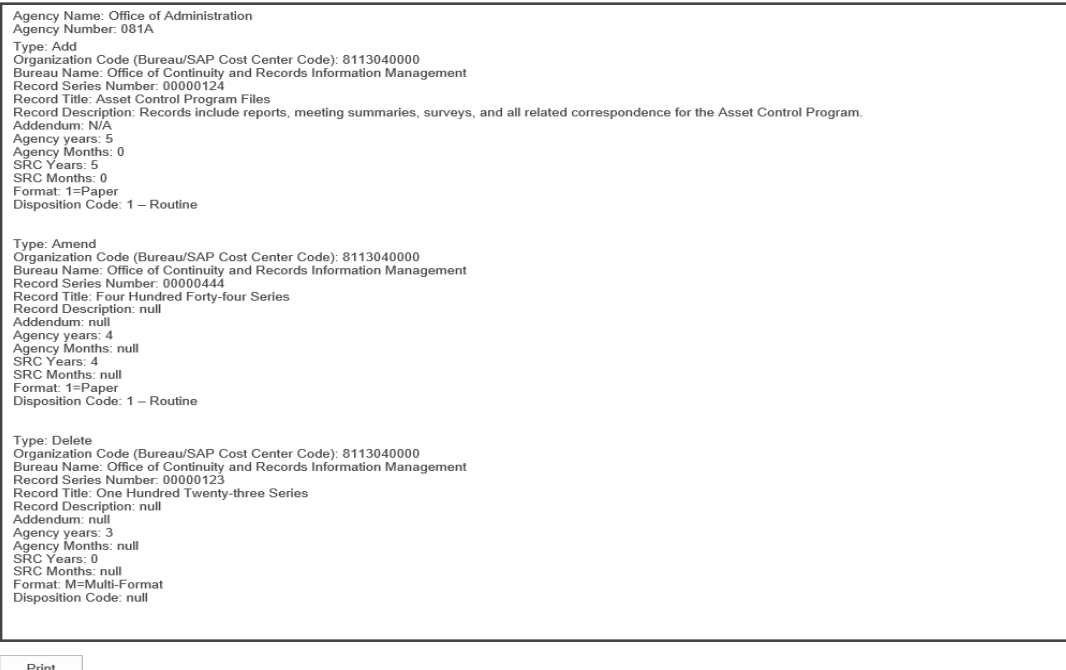

- <span id="page-16-0"></span>**B. Records in this Package** – This table summary provides the LL and the AH the option to review packages by clicking on each records action sequence number in the package.
- <span id="page-16-1"></span>**C. Package Summary** – Provides the LL and the AH the option to approve or reject a package by reviewing the package summary.

**Note: -** After the LL and AH have approved the package, OA and PHMC are next in the review process. The system sends out a notification for your awareness.

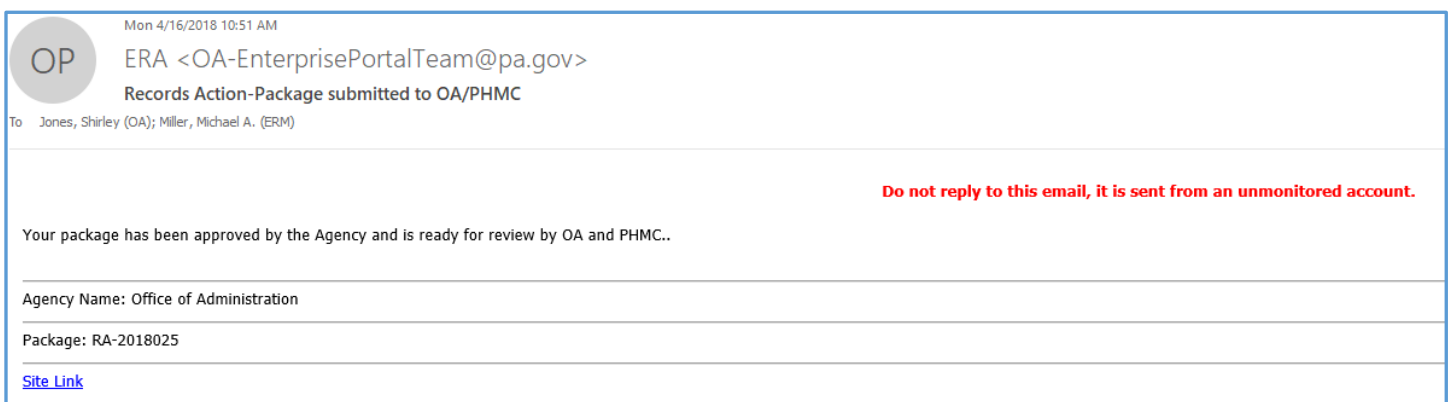

**Note:** You are now finished with the records action package process unless a package is rejected and returned. (See Part IX, Rejections of Records Action Packages, for guidance with rejected records action packages).

## <span id="page-16-2"></span>**IX. Rejections**

Even if one records action sequence is rejected out of several, the package is returned to the RC and is visible in Track my Agency Submitted Packages and View Package Submission(s) tables on the Home page.

<span id="page-16-3"></span>**A. LL and AH Review Levels.** When a records action package is rejected at LL or AH levels, the process is the same. When the Reject button is clicked, the LL and/or AH receive the following message.

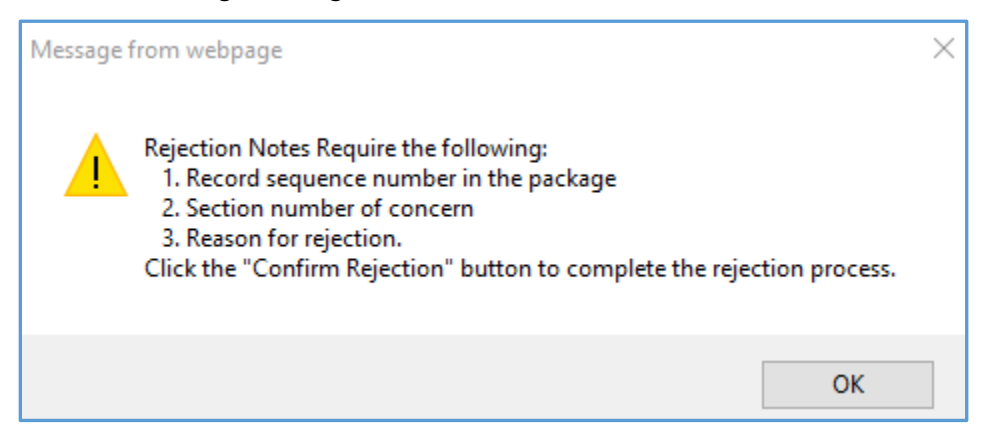

The LL and AH are required to enter the information listed in the above message in the Package Rejection Notes box **before** they click the Confirm Rejection button.

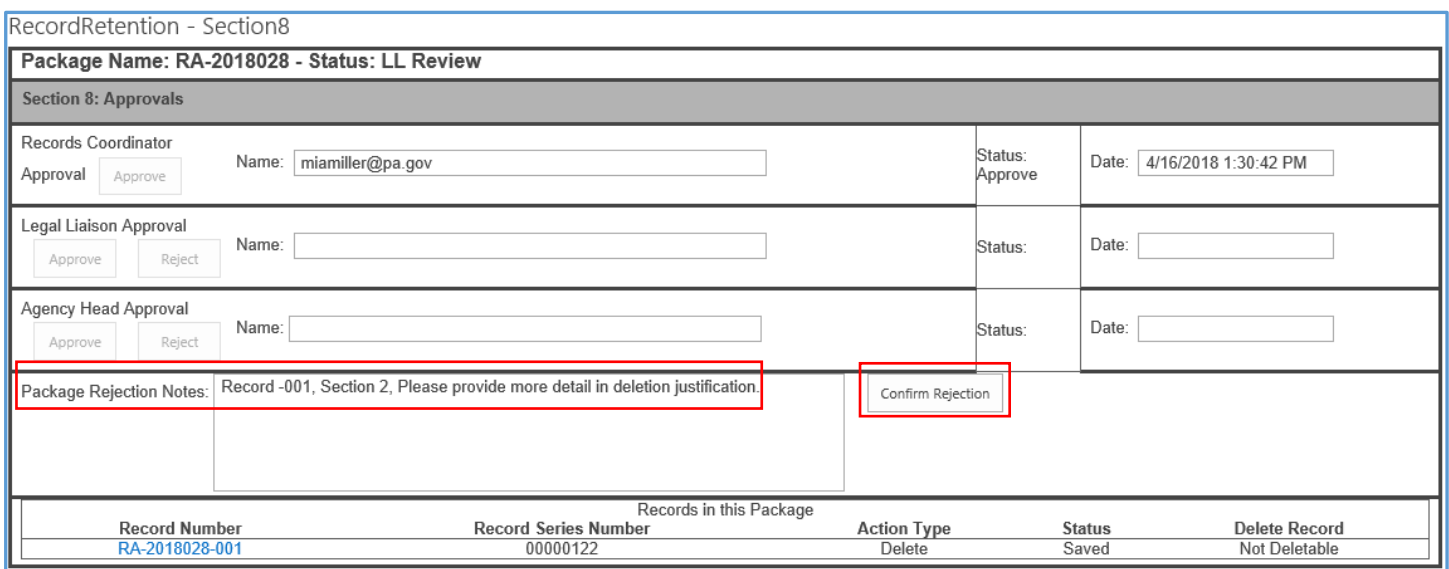

The system sends a notification indicating the package is not approved. Information includes the package number that was rejected, the record sequence, section numbers of concern, the reason(s) for the rejection, and a link to the system.

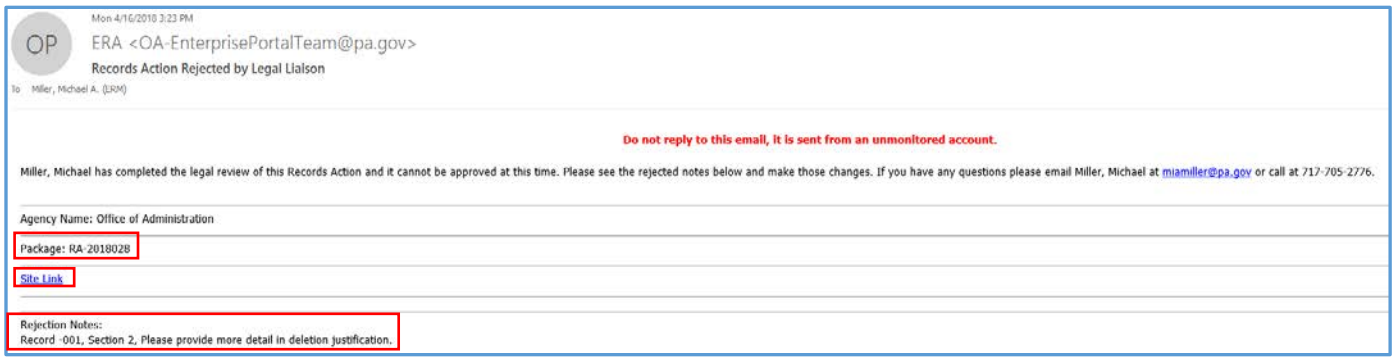

After receiving a rejection notification, follow these steps:

- 1. Click on the link in the notification.
- 2. Click on View Package Submission(s) and Click on the rejected package number. The package status is Open.

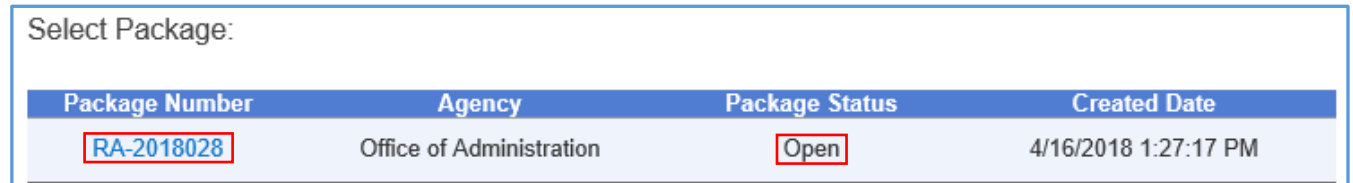

3. The package displays under the Select Package table summary. Click on the Record Number.

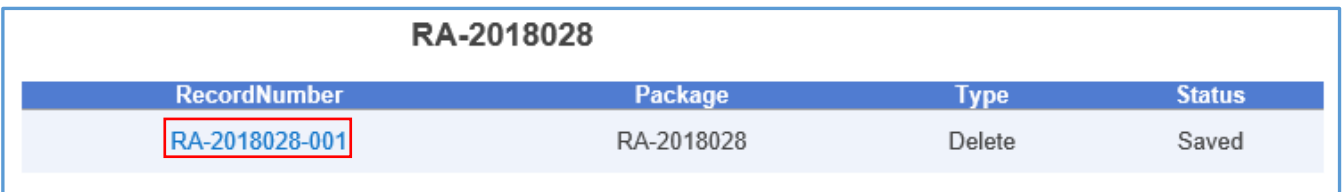

4. Navigate to the Section(s) of concern and make requested revisions

5. After addressing the reason(s) of rejection, navigate through all the sections by clicking Next. The following message displays. Click OK.

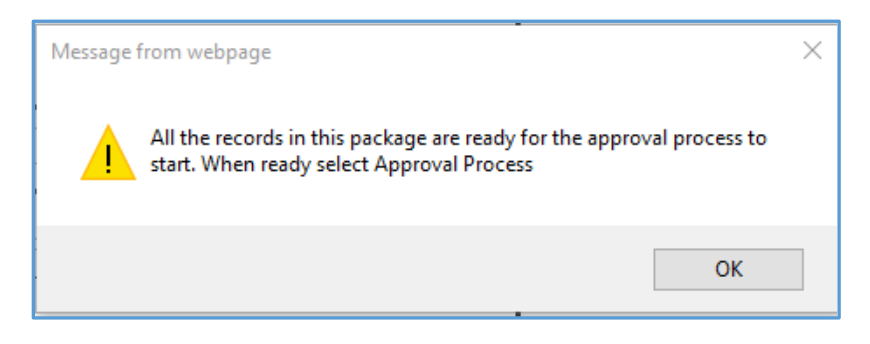

6. Click on the Approval/Rejection Process

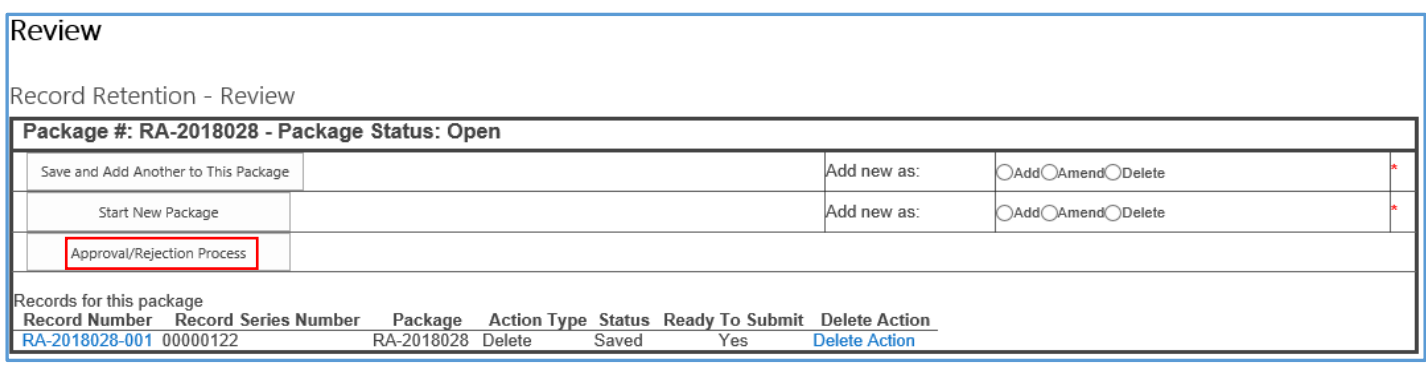

7. The message displays. Click Ok.

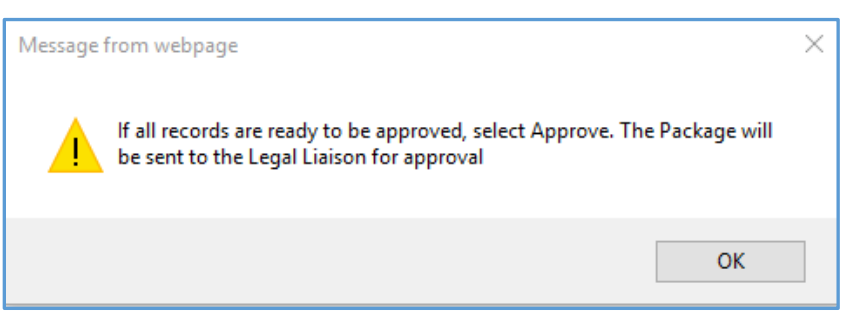

8. Section 8: Approvals displays. Click the Approve button. The approval process continues the same as when an initial submission of a records action package is initiated for Internal review and approval.

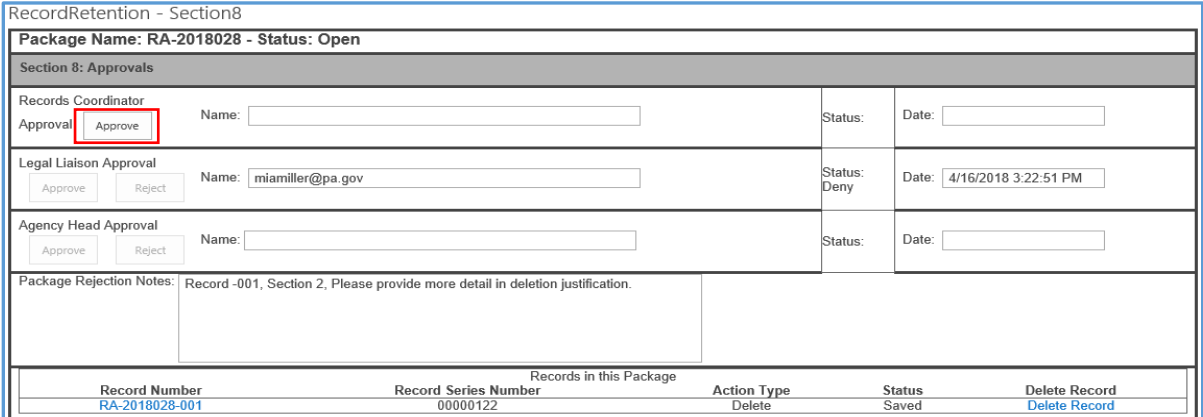

## <span id="page-19-0"></span>**B. OA, OERM Reviewer.** If OERM rejects a records action package, the RC receives a notification.

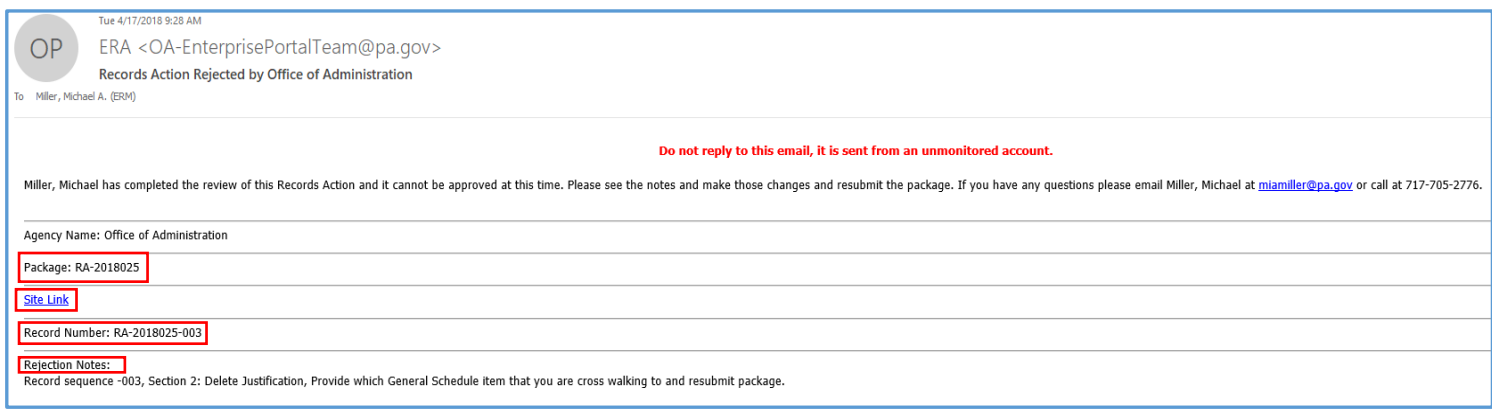

#### Following these steps:

- 1. Click on the link.
- 2. Click on View Package Submission(s) and click on the rejected package number displayed as Open in the Package Status column.

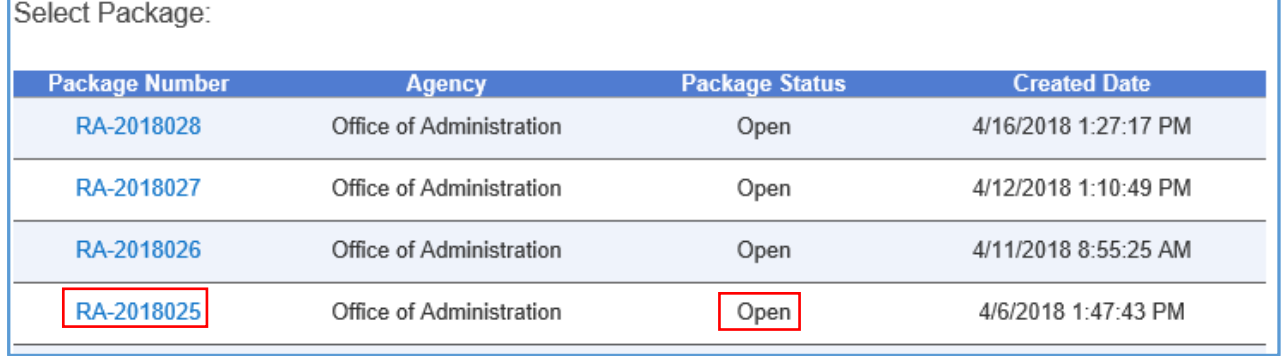

3. Click on the Record Number indicated under Rejection Notes in the notification.

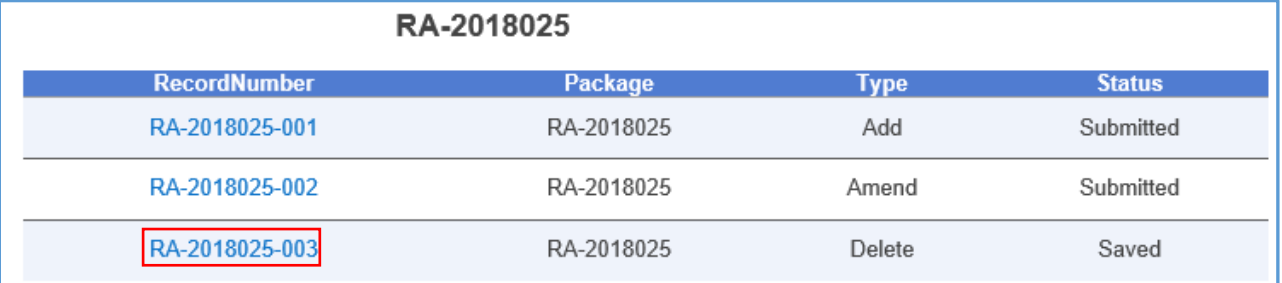

- 4. Navigate to the Section(s) of concern and make the requested revisions.
- 5. After addressing the reason(s) of rejection, navigate through all the sections by clicking Next. The following message displays. Click OK.

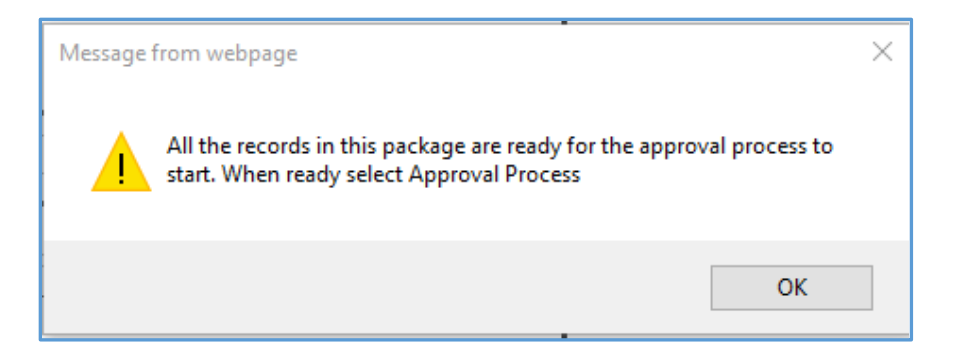

6. The Review screen displays. Click the Approval/Rejection button.

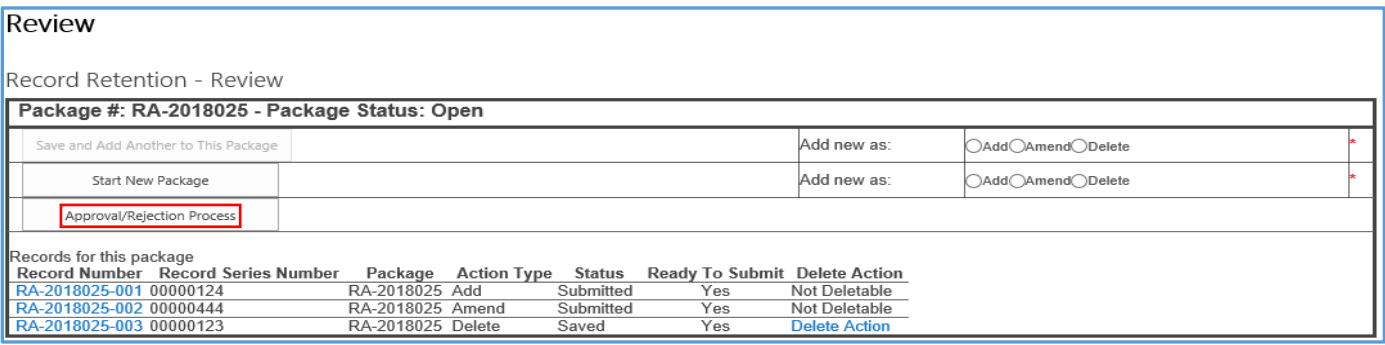

## 7. The message displays. Click Ok.

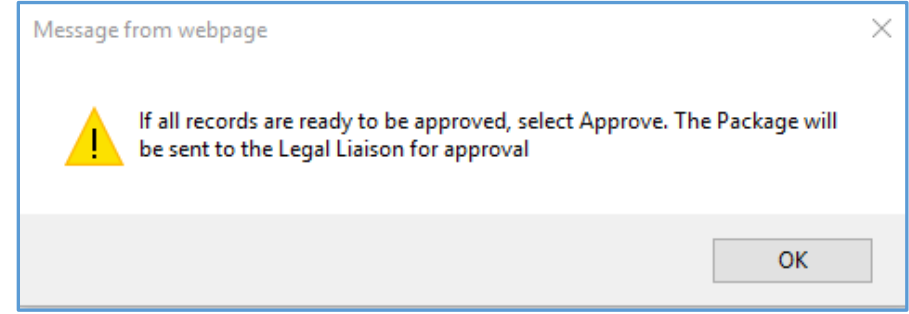

8. Section 8: Approvals displays. Click the Approve button. The approval process continues the same as when an initial submission of a records action package is initiated for Internal review and approval.

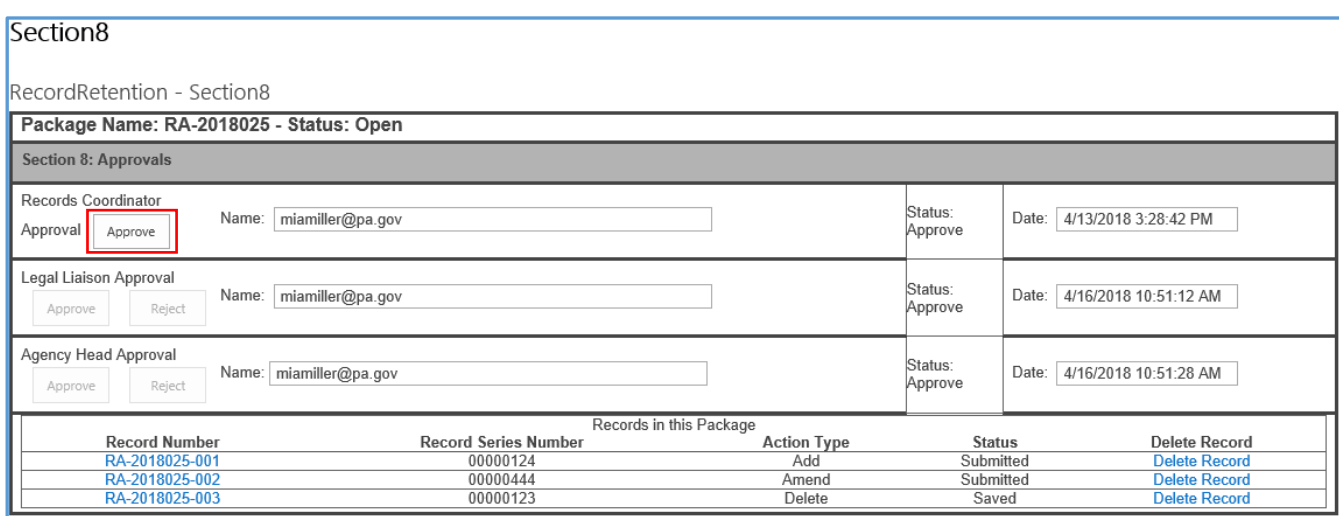

<span id="page-21-0"></span>**C. PHMC Review Levels.** If the PHMC rejects a records action package, the RC receives a notification.

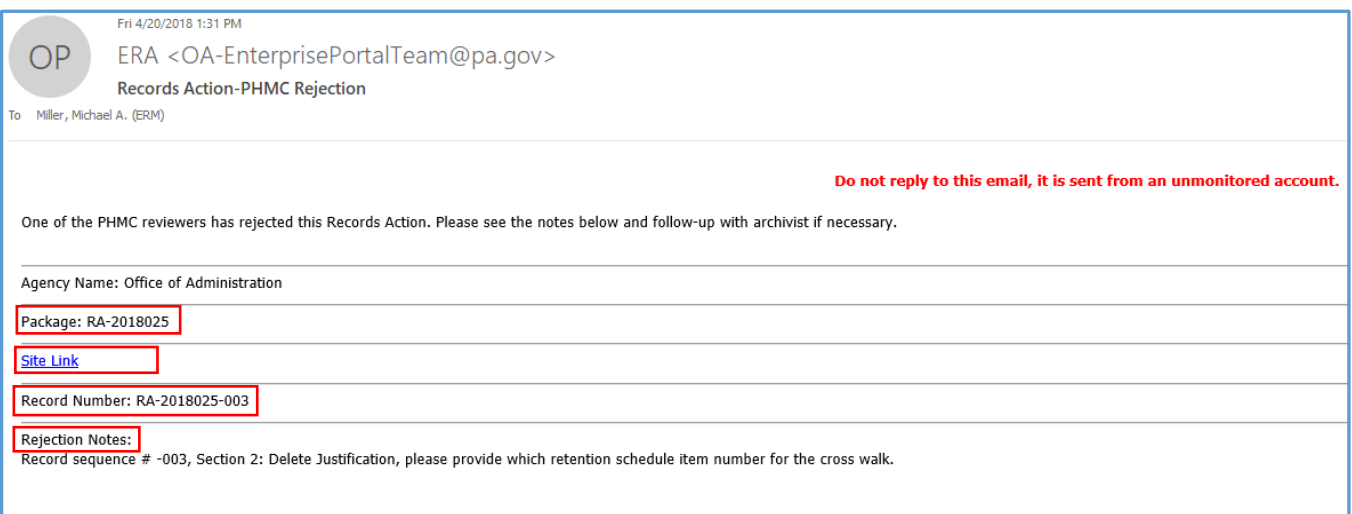

Steps 1 through 8 are the same as when OERM Rejects. The only difference is the Package Status is PHMC Rejected.

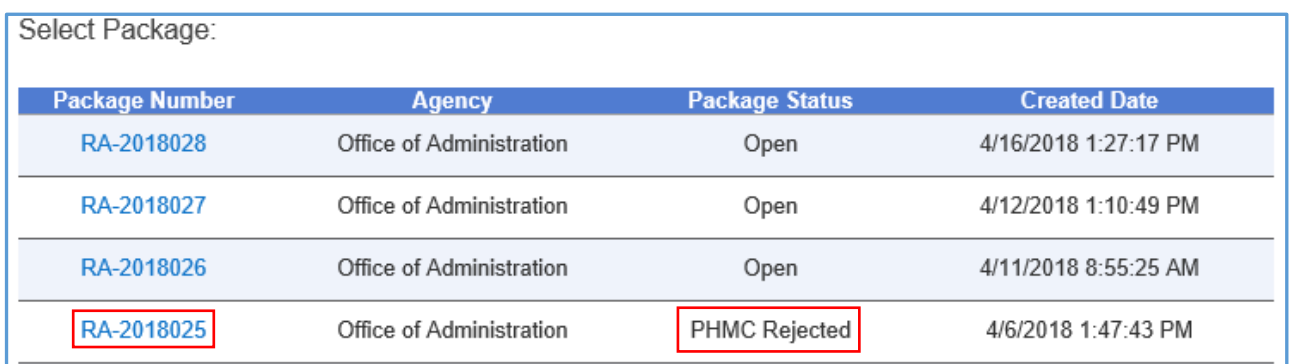

<span id="page-21-1"></span>**D. State Archivist Review -** If the State Archivist rejects a records action package, the RC will **not** receive a notification. Pending records packages are monitored regularly by checking in Track my Agency Submitted Packages and View Package Submission(s) on the Home page.

#### **Track my Agency Submitted Packages**

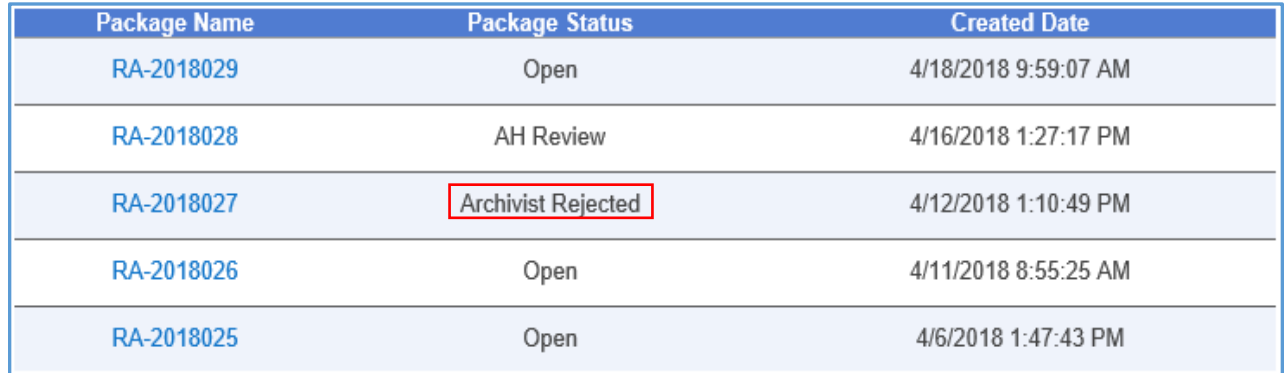

Locate the rejected package, Click on the package number. Look in Record Notes in Section 1 of the first records sequence in the package to find the State Archivist's rejection notes. Address the concerns and resubmit the package the same as when an initial submission of a records action package is initiated for Internal review and approval.

# **View Package Submission(s)**

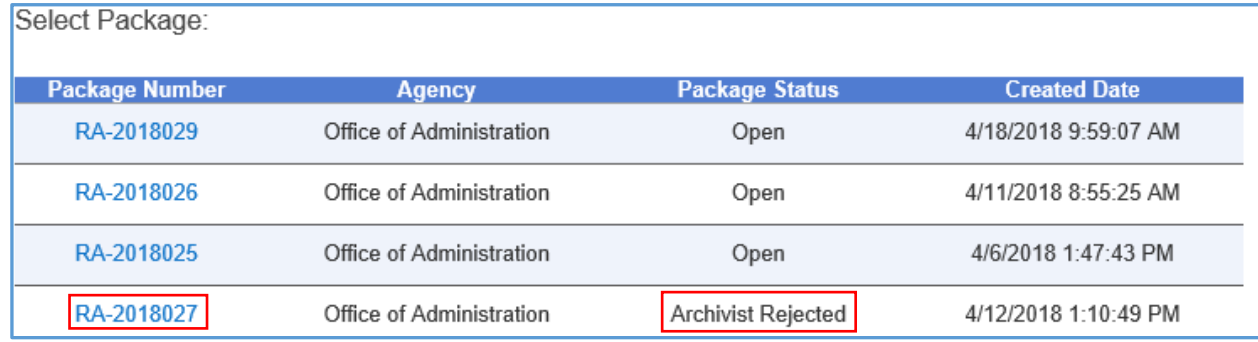